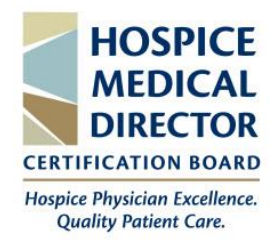

# **Course & Discussion Board Access User Guide HMDCB**

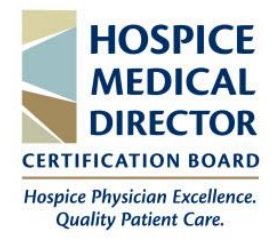

## **Table of Contents**

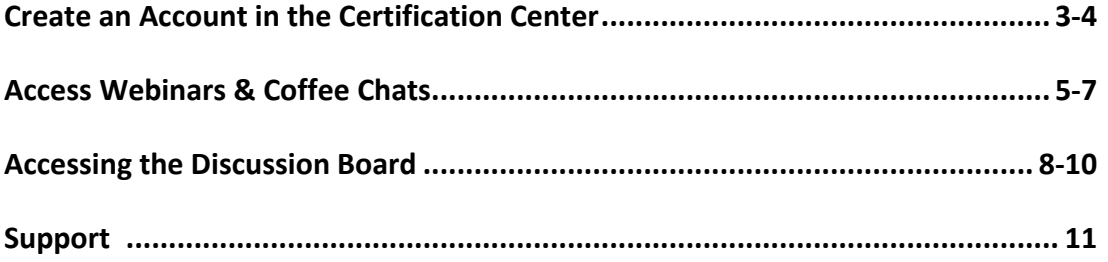

#### **Create an Account in the Certification Center**

- <span id="page-2-0"></span>• Visit **[learn.hmdcb.org](https://learn.hmdcb.org/Public/Catalog/Home.aspx?tab=2)**
- Click the Login/Create Account button in the top-right corner.

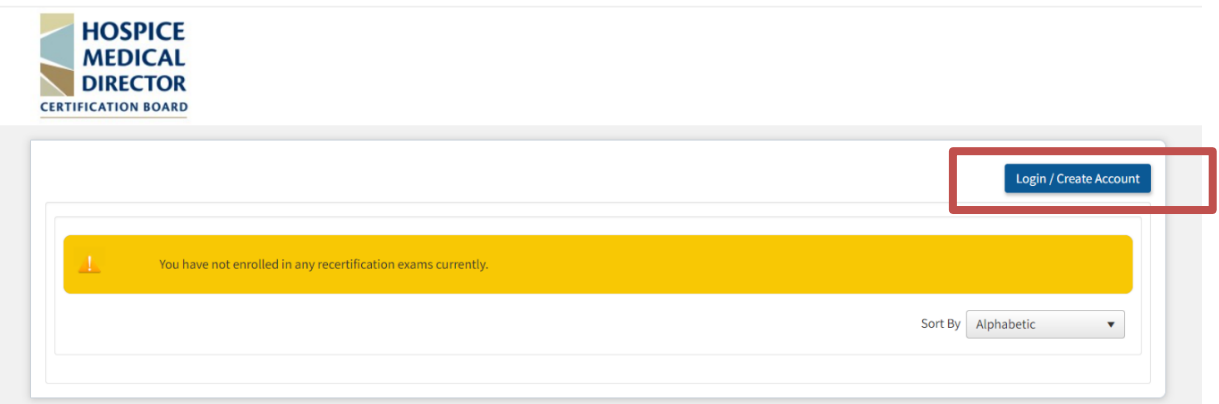

• A new screen will appear. Select the **Create Account** link in the bottom left corner.

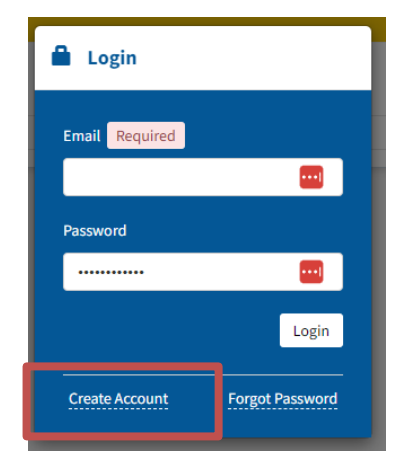

• You will be brought to a new screen and prompted to enter your **name**, **email**, and **create a password**. Once complete, scroll down to complete your **profile**.

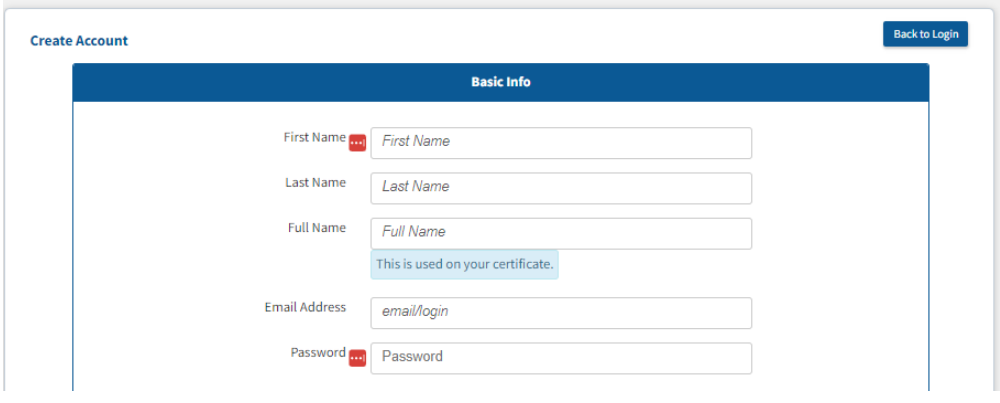

• Complete the required **User Profile** fields, then click the **Create Account** button to set up your account.

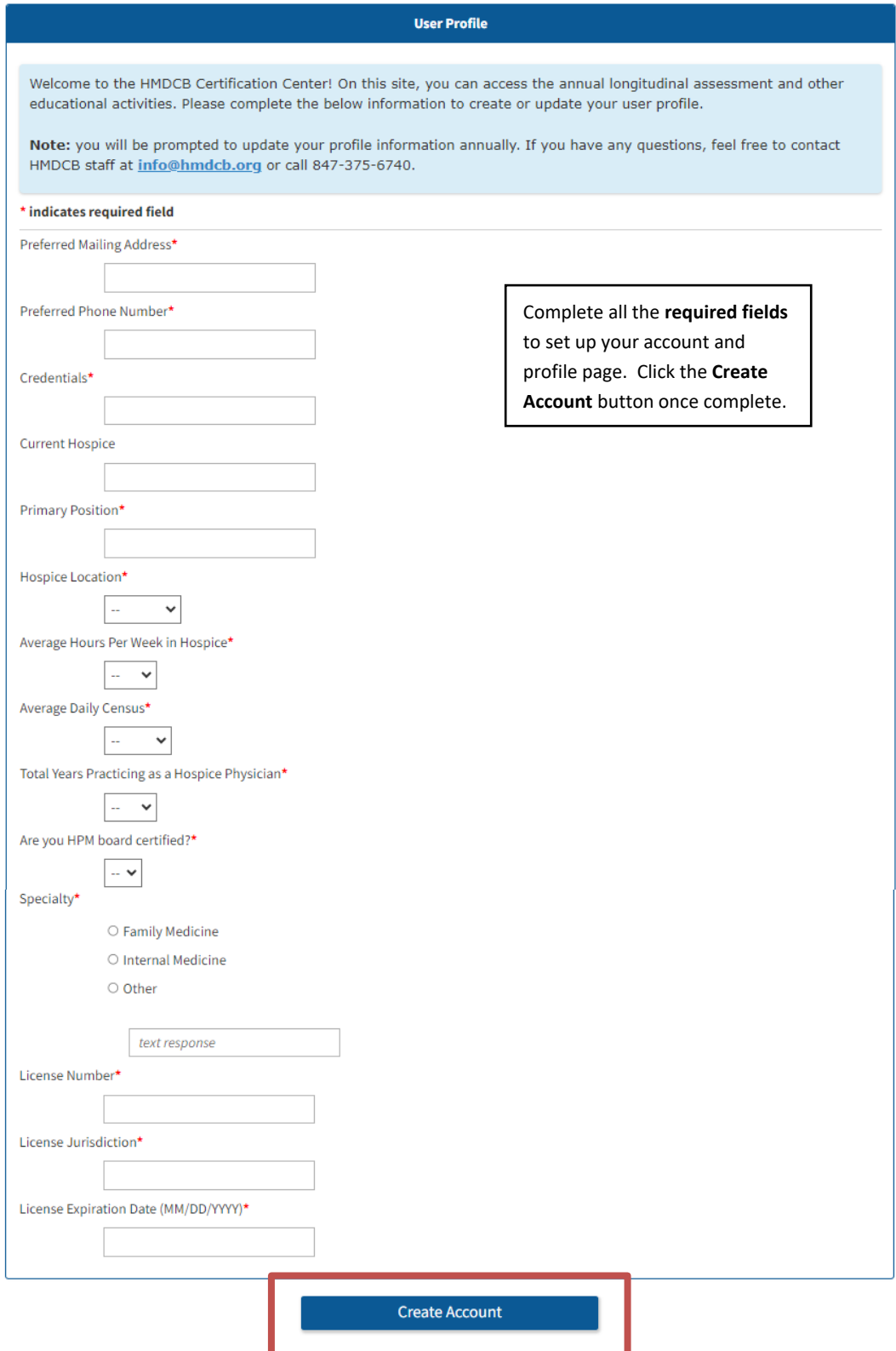

#### **Accessing Webinars & Coffee Chats**

- <span id="page-4-0"></span>• Visit **[learn.hmdcb.org](https://learn.hmdcb.org/Public/Catalog/Home.aspx?tab=2)** and login with your user ID and password.
- If you forgot your credentials, click the **Forgot Password** link or contact HMDCB staff at **[info@hmdcb.org](mailto:info@hmdcb.org)** or call 847-375-6740.
- You will default to **Learner mode** unless you have been granted a different mode due to your volunteer position with HMDCB. If you have, make sure you are in **Learner** mode. To change your mode, click your name in the top-right corner and select **Switch to Learner**.

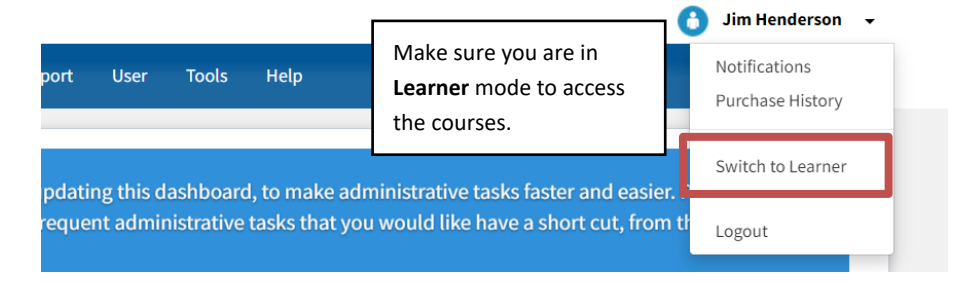

- Once in **Learner** mode, your home page will default to the **Catalog** tab (you can also select this tab from the left-hand side of the page).
- From the **Catalog** page, you can view and access all HMDCB **Coffee Chat** & **Webinar** recordings for free. You can also **search** for a course by typing the **course name** in the **search box**.
- **Select** the course you want to view by clicking the **green button** next to the course.

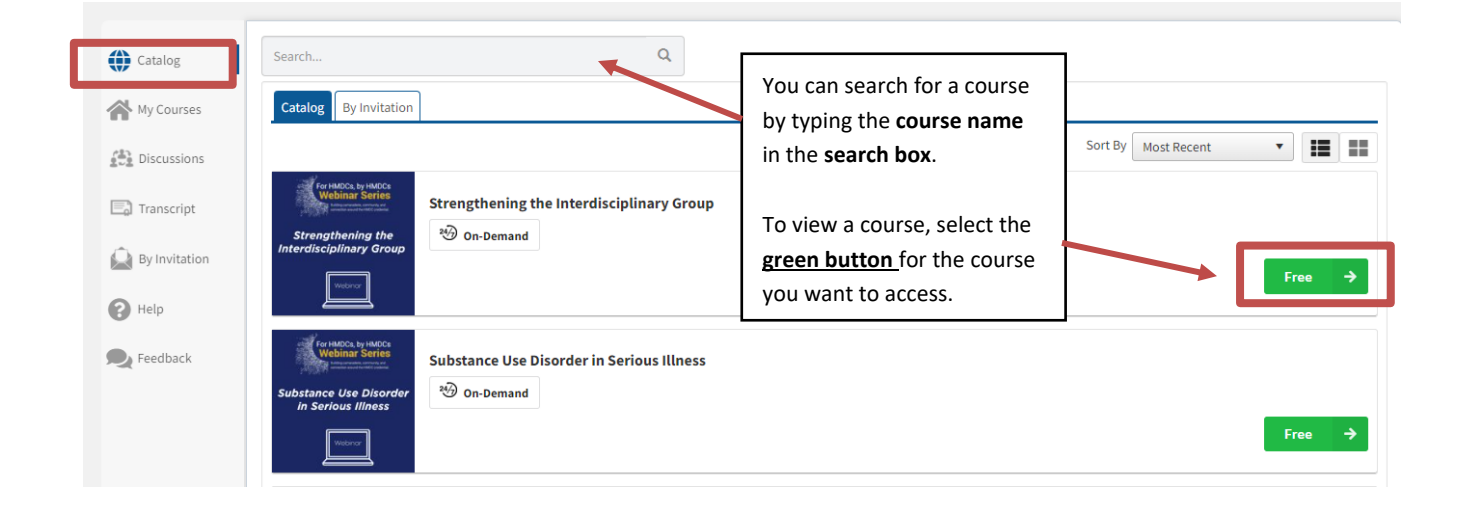

• You will be brought to a **new page** where you can view the **course information**. Click the **Get Started** button.

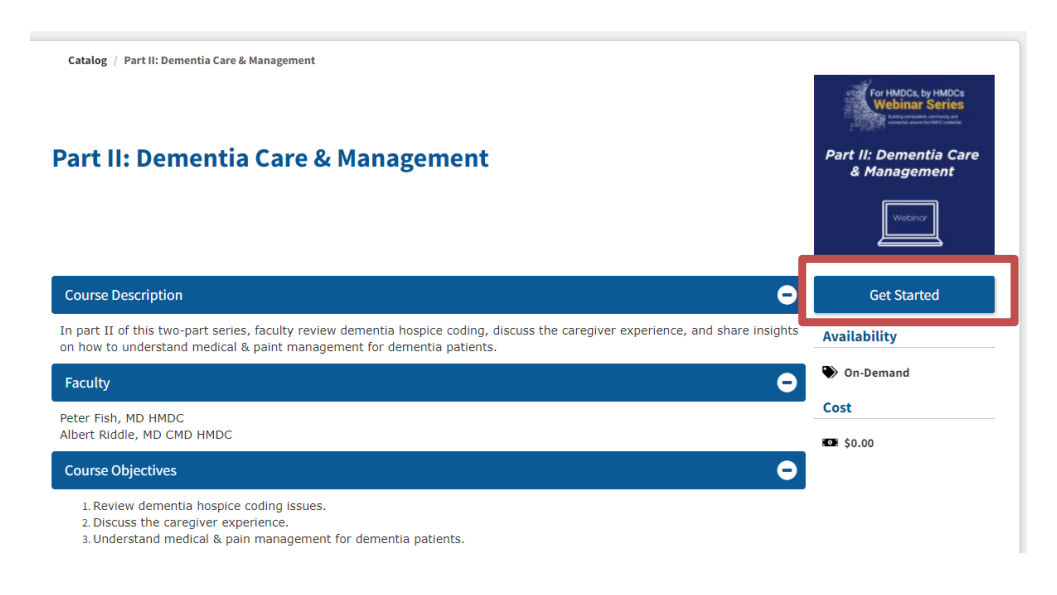

• You will then be brought to the **Course Overview** page where you can again review the course information. To access the course, click the **Course** tab or the **Go to Course** button.

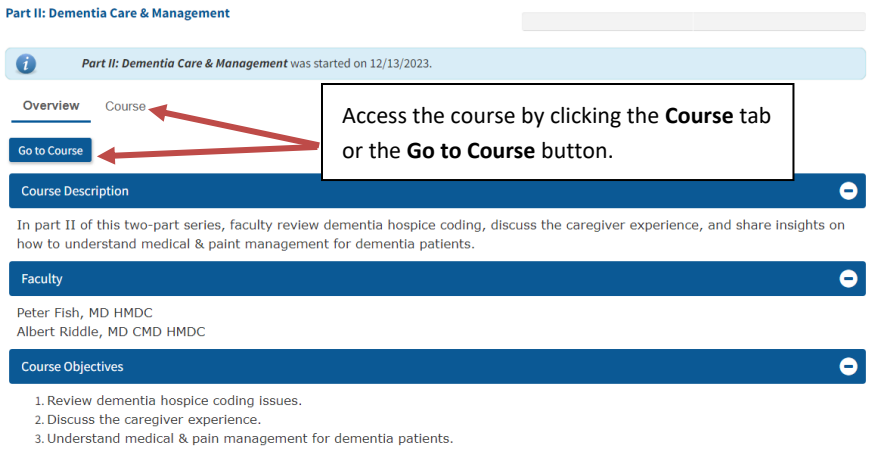

• From the **Course** page, you can view the course by **clicking on the video**. To **download any resources** included with the course, **click** each item.

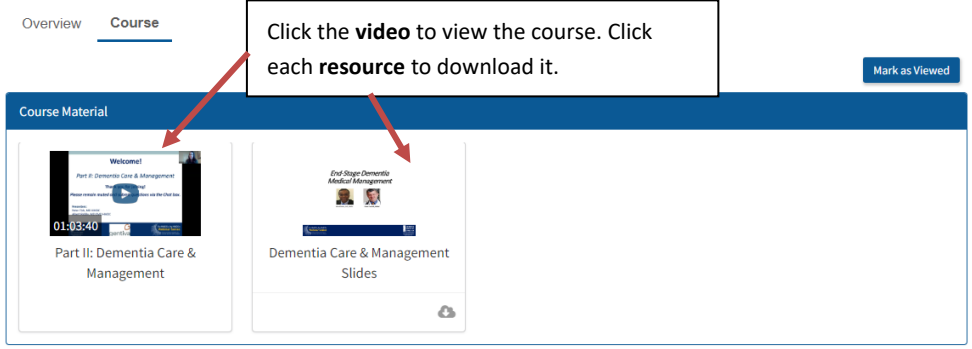

• When you view the video, a new screen will appear. There are **video controls** on the **bottom toolbar** to assist in your learning.

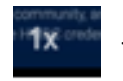

- click the **1x** icon to speed up the video.

-click the **cc** and **tools** icons to include subtitles.

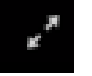

-click the **arrow** icon to watch the video in full screen.

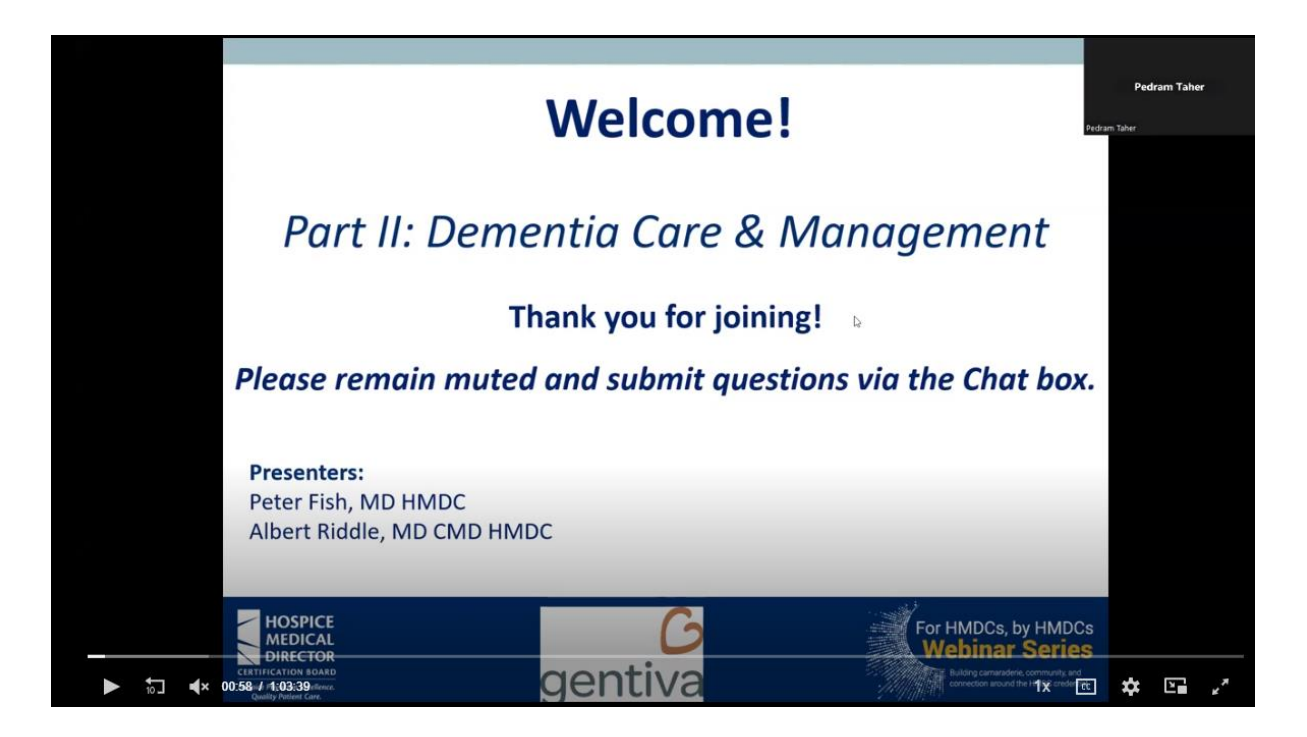

**NOTE:** You can access all courses from the **Catalog** tab, including courses you previously viewed. To view all courses you have enrolled in, click the **My Courses** tab.

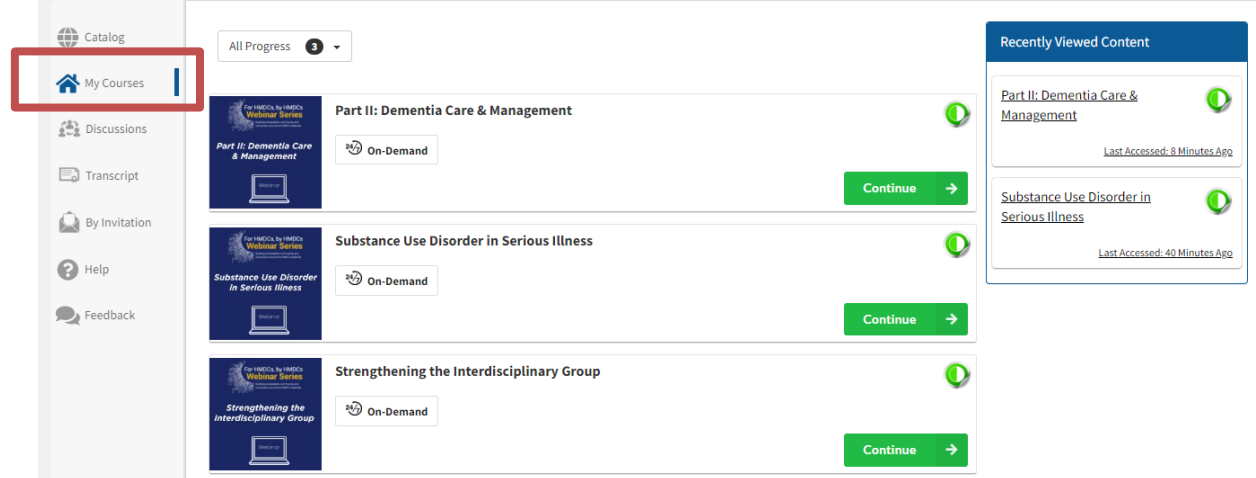

#### **Discussion Board**

- <span id="page-7-0"></span>• Visit **[learn.hmdcb.org](https://learn.hmdcb.org/Public/Catalog/Home.aspx?tab=2)** and login with your username and password.
- If you forgot your credentials, click the **Forgot Password** link or contact HMDCB staff at **[info@hmdcb.org](mailto:info@hmdcb.org)** or call 847-375-6740.
- You will default to **Learner mode** unless you have been granted a different mode due to your volunteer position with HMDCB. If you have, make sure you are in **Learner** mode. To change your mode, click your name in the top-right corner and select **Switch to Learner**.

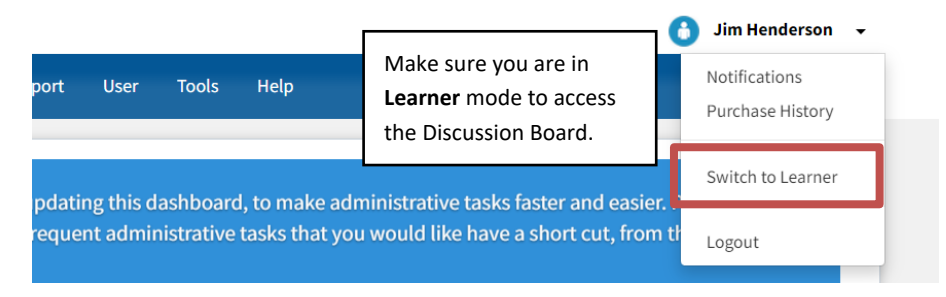

• Once in **Learner** mode, your home page will default to the **Catalog** tab. To access the **Discussion Board**, click the **Discussions** tab on the left-hand side.

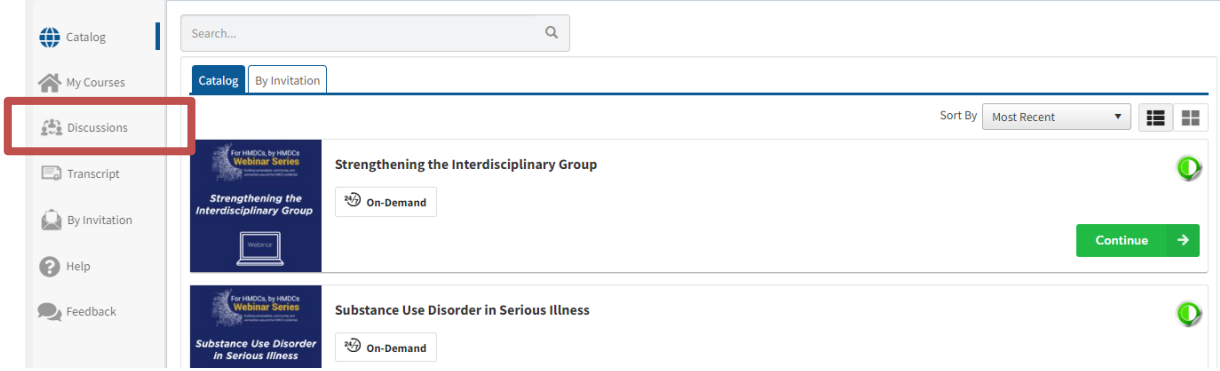

• You will be brought directly to the **Discussion Board's** home page where you can do the following: **post a question, review/comment on posts, and follow a post.** 

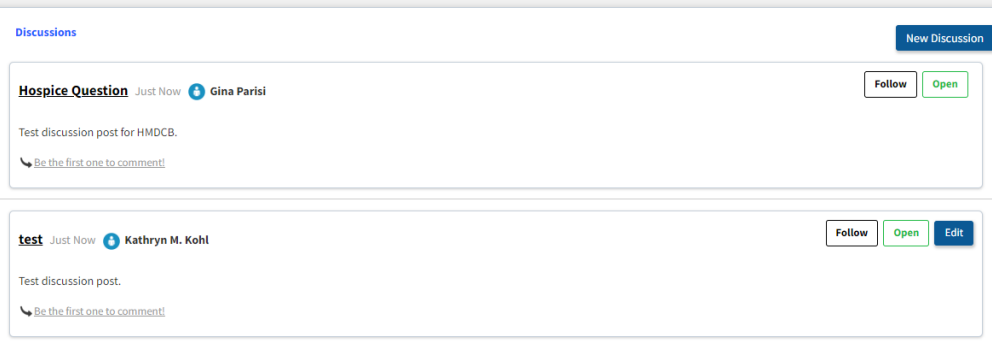

• **Post a Question** – to post a question, click the **New Discussion** button in the top-right corner.

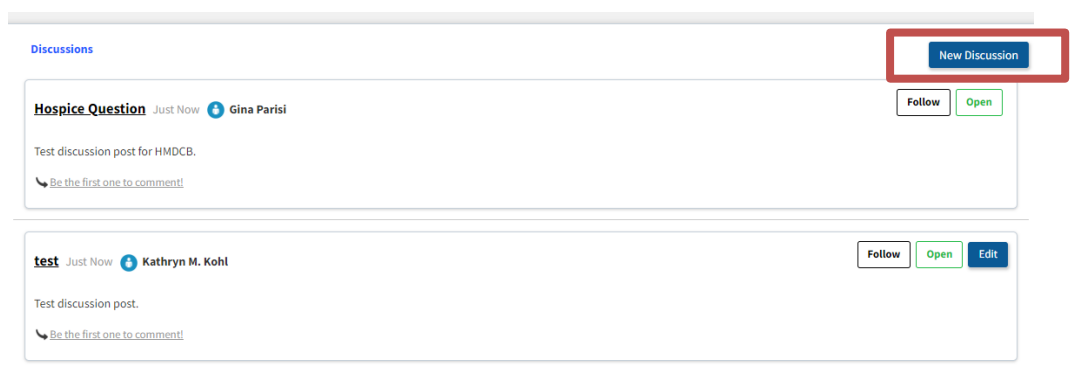

• A **new screen** will appear to create a post. Keep the status as **Open** if you want others to comment. Add a **Discussion Title** and type your question in the **Comment** box. You can also **add an attachment** by clicking the **Select** button next to **Attachment**. Click the **Post Discussion** button when ready to **post** your question to the **Discussion Board.**

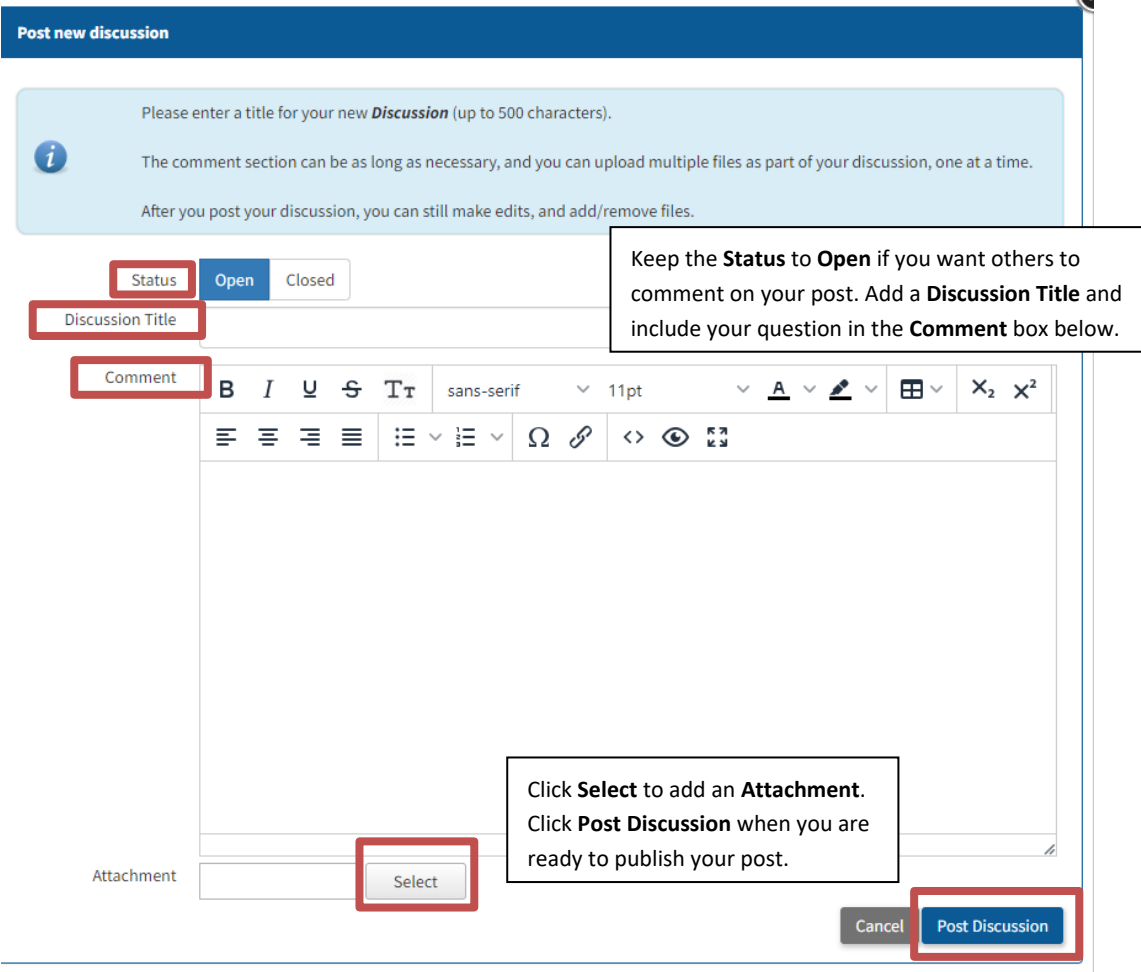

- **View a Post** you can view and respond to all discussion posts. To view a post, click the **name of the post** from the **Discussion Board's** home page.
- **Follow a Post**  to receive **email updates** on a post, including any posts you create, click the **Follow** button for **every post** you want to receive updates on.

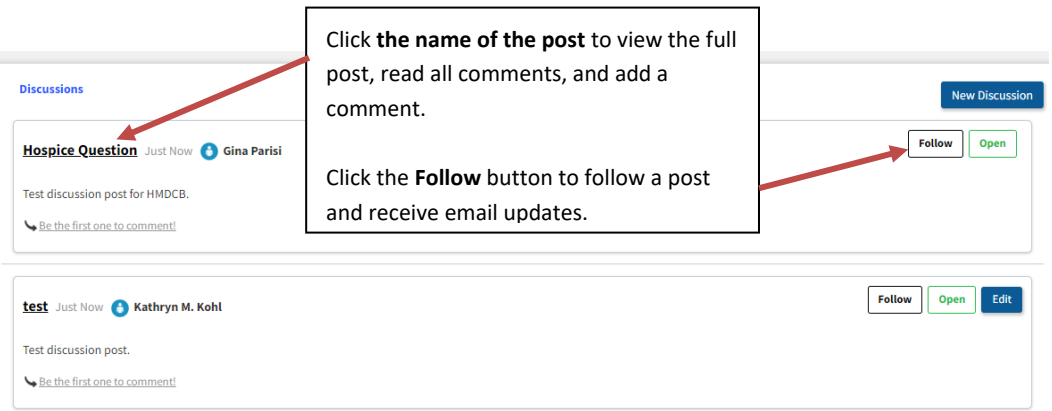

• **Comment on a Post** – click the **Post New Comment** button for the post you want to respond to.

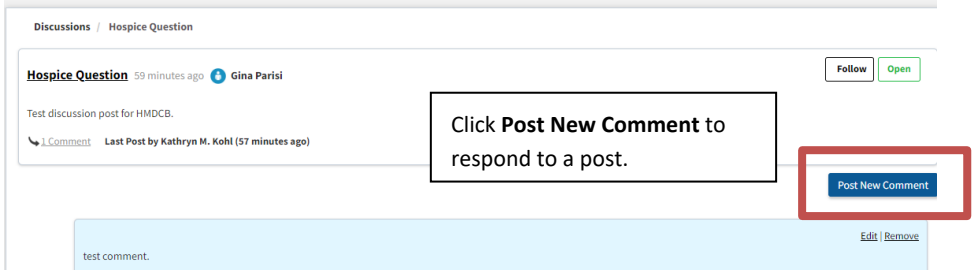

• A **new screen** will open where you can **add your comment**. You can also include **an attachment** in your response. Click **Save** when you are ready to post your comment.

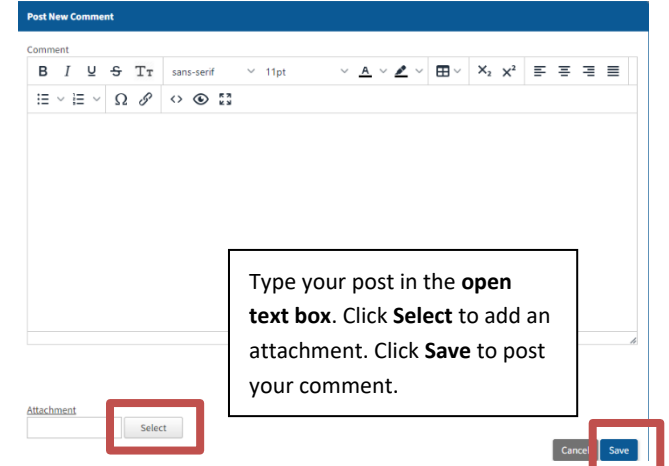

**Reminder:** HMDCB's Discussion Board is a place to ask hospice related questions, receive peer support, and provide feedback to your certified colleagues. *Please keep all posts professional and hospice related.* HMDCB leadership will monitor the chat to ensure appropriate posts and comments are being shared. If you have any questions or concerns about a post, contact HMDCB staff at [info@hmdcb.org.](mailto:info@hmdcb.org)

### **Support**

<span id="page-10-0"></span>If you have any questions or need support accessing courses or the discussion board, contact HMDCB at [info@hmdcb.org](mailto:info@hmdcb.org) or call 847-375-6740.